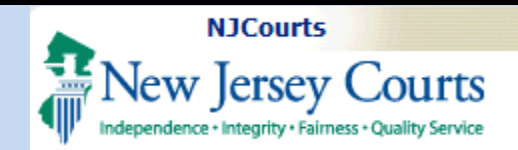

# Topic: Attorney Registration - Confirm or Update Contact Information

Summary: *An Attorney's association to the correct firm/employer type will be based on the response to the employment questions found on the Confirm or Update Contact Information tile within the Attorney Registration application. The following document will demonstrate options available for Attorneys to update or confirm their contact information in Attorney Registration.*

# This Guide is for:

*Attorneys who wish to confirm or update their contact information at any time they wish throughout the year.*

#### **Table of Contents** *Accessing Confirm or Update Contact Information [................................................................................................................................ 2](#page-1-0)*

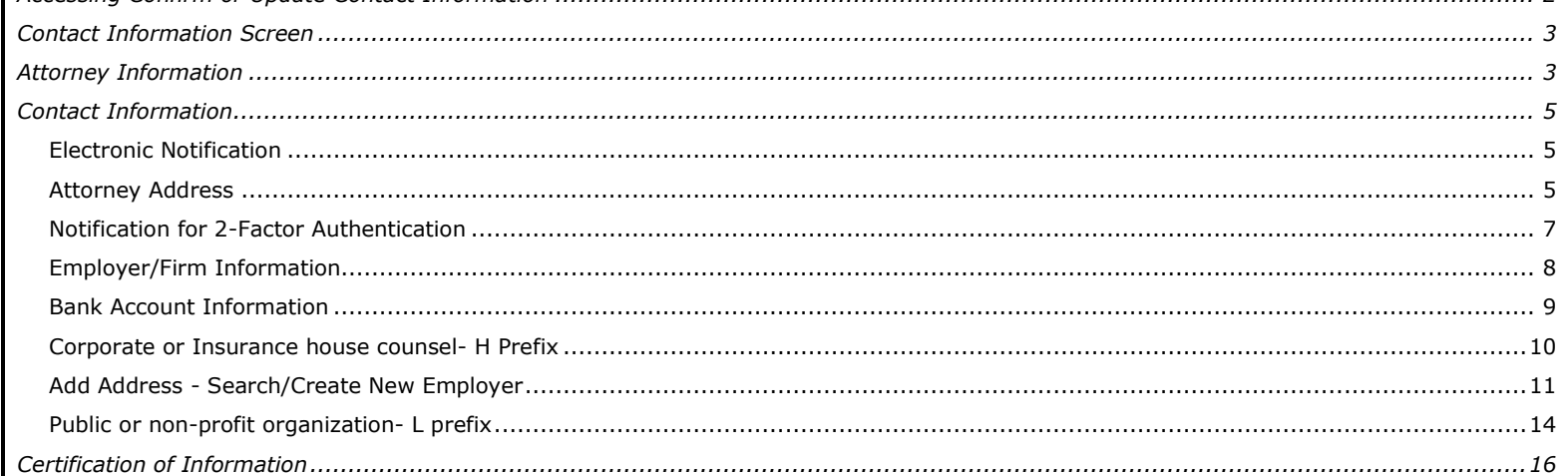

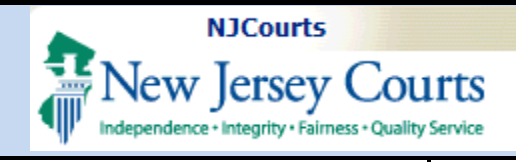

# <span id="page-1-0"></span>**Accessing Confirm or Update Contact Information**

After successfully logging into Attorney Registration, the Registration home screen will display.

- 1. Click the Confirm or **Update Contact** Information tile.
- **NOTE:** Updates to your contact information can also be completed as part of the **Attorney Registration process** by clicking the Registration and Payment tile. The second step within the process will allow you to update your Contact Ifnormation.

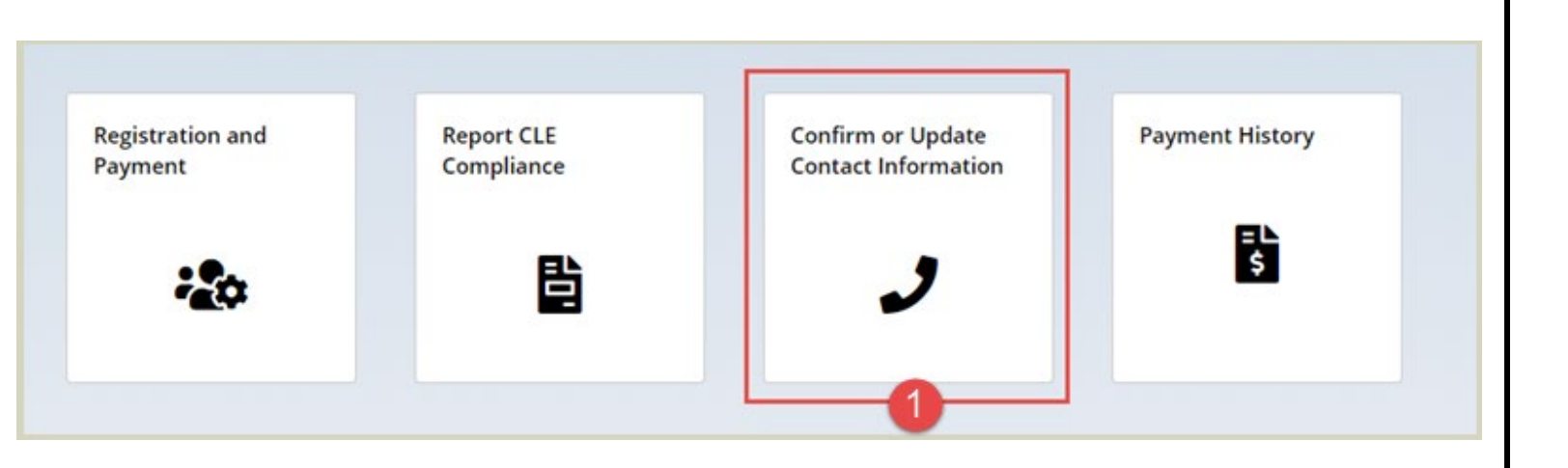

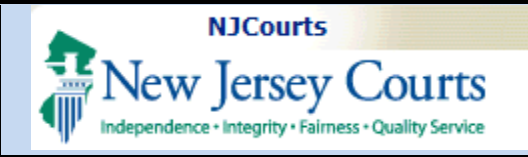

<span id="page-2-1"></span><span id="page-2-0"></span>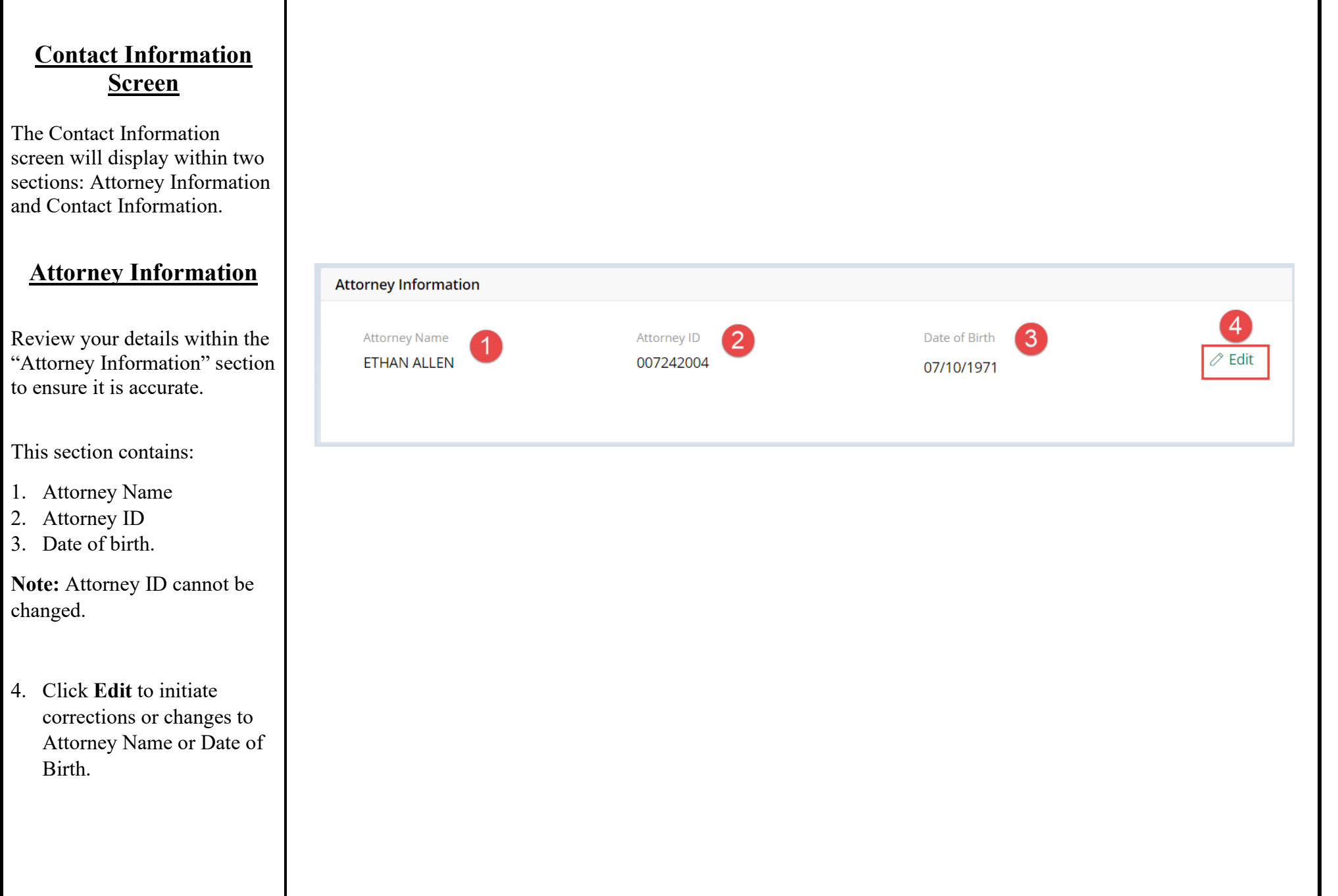

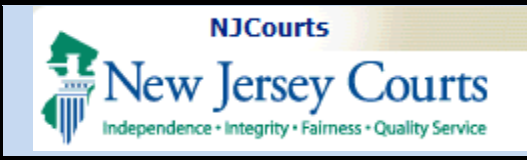

- 5. To correct or update the name, click on the attorney name to view the Name change/ correction form.
- 6. To correct your date of birth, click on the date to send an email. This will open a draft email in your mail application. If your mail application is not connected to your browser, an email can be sent to [SupremeCTInternet.Mailbo](mailto:SupremeCTInternet.Mailbox@njcourts.gov) [x@njcourts.gov.](mailto:SupremeCTInternet.Mailbox@njcourts.gov)
- 7. After requesting corrections, click **Done**.

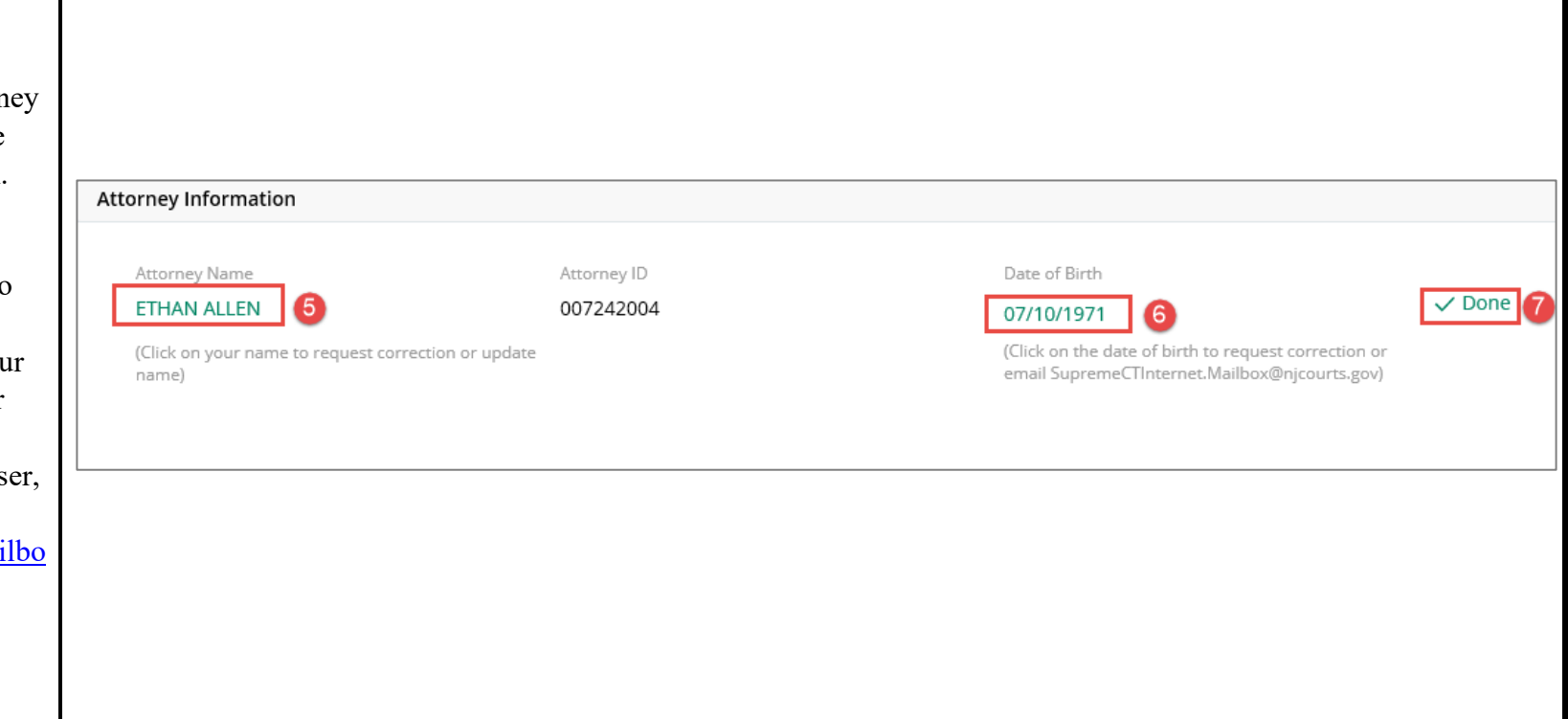

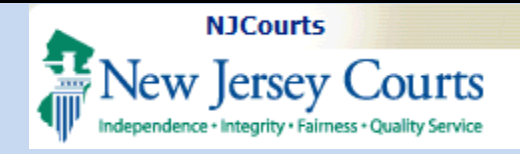

#### <span id="page-4-0"></span>**Contact Information**

### <span id="page-4-1"></span>*Electronic Notification*

The Electronic Notification section informs the attorneys about the email addresses that can be provided for receiving electronic notifications.

**NOTE:** Up to 3 email addresses can be provided while adding or editing employer or branch locations for receiving electronic notifications.

### <span id="page-4-2"></span>*Attorney Address*

Under the Attorney Address section, home and billing addresses will be displayed.

1. Click **Edit** next to an address if it needs to be modified.

**NOTE:** Home address is confidential. Billing address is public unless you are in retired status.

Contact Information

If you would like to make changes to any of the addresses below, please click the appropriate link for the address.

#### Electronic Notification

Rule 1:20, as supplemented and relaxed, requires all New Jersey attorneys to provide and maintain a current email address and cell phone number with the Supreme Court. An attorney has the option to provide up to three (3) email addresses for the purpose of receiving electronic notifications. However, the email and cell phone number listed in the billing section is considered the primary information and restricted from public access. All other email addresses provided are not confidential. Please note that changes to your employer or branch location will require you to resubmit your email addresses. Email addresses can be added while adding/editing employer or branch locations.

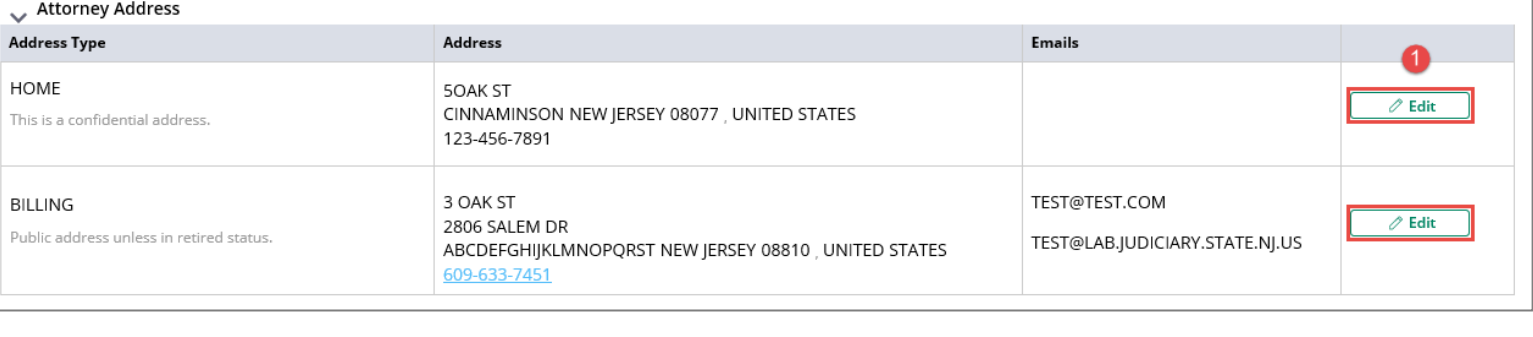

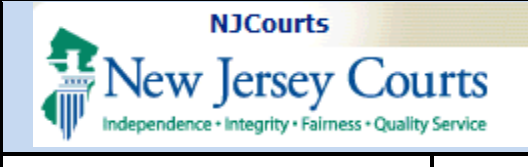

2. Upon clicking **Edit,** an Edit Address pop-up will display.

3. Make any necessary changes. Fields that have an \*asterisk next to them are required.

**NOTE:** Primary Email and Secondary Email cannot be entered or modified for home address.

4. Click the **Cancel** button to exit the edit section without saving changes.

OR

5. Click the **Save** button to save your changes.

The pop-up will close and return you to the Contact Information screen.

Edit Address **2** The following is your current mailing address for billing purposes. Please note this address is not confidential R. 1:28-2. This address will become your public address if you do not provide a law office or business address and will be used by the Judiciary and pro bono clients to contact you about pro bono assignments, unless you are exempt from such assignment. Attorney ID 007242004 Address Line 1<sup>\*</sup> <sup>3</sup> 3 OAK ST Address Line 2 2806 SALEM DR City\* ABCDEFGH IJKLMNOPQRST Zip/Postal Code \* 08810 E-Mail Address Primary Email \* TEST@TEST.COM State\* NEW JERSEY Country\* UNITED STATES County\* **V** WARREN Phone \*  $\vee$  609-633-7451 Secondary Email TEST@LAB.JUDICIARY.STATE.NJ.US  $\checkmark$ **o e**  4<br>
Cancel Save

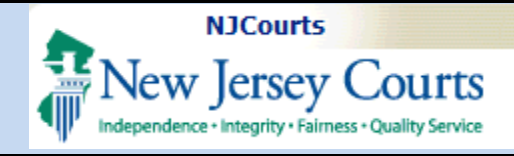

#### Notification for 2-Factor Authentication

The cell phone and email information provided is not accessible to the public (unless the email address also has been provided for electronic filing). This information will be used to send alerts to help manage your account security preferences and for certain official business purposes. Message and data rates may apply for cell phone messages. You may edit the cell phone or email address now or in the future. If you require an exemption, please contact Superior Court Clerk's Office at (609) 421 - 6100.

Country Cell Phone United States (+1) 6095551234 Email Chose.Adams@law.net If you would like to make changes to this information, please access your profile on NJ Courts - Portal Home Page (top right corner avatar that contains your initials).

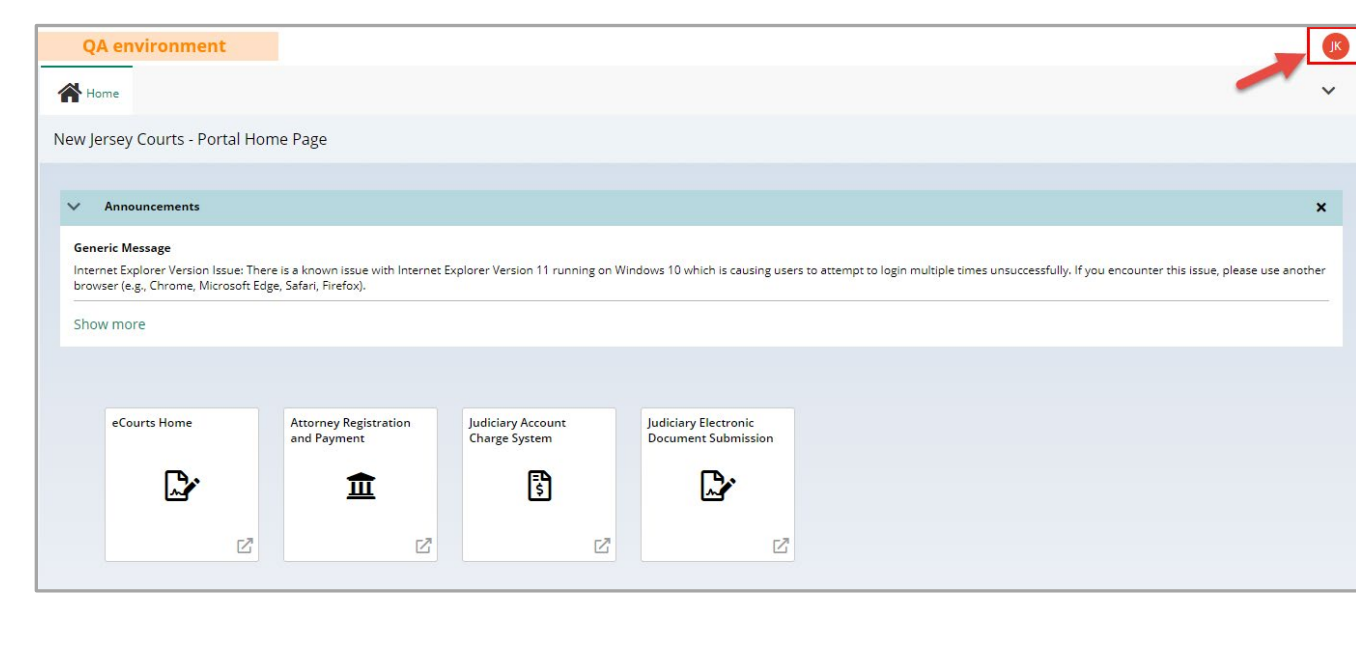

#### <span id="page-6-0"></span>*Notification for 2-Factor Authentication*

The Attorney Registration application will display the cell phone and primary email address used for two-factor authentication.

**Note:** If changes are needed to the 2-Factor Authentication information, access your profile on the New Jersey Courts – Portal Home Page by clicking on the avatar that contains your initials.

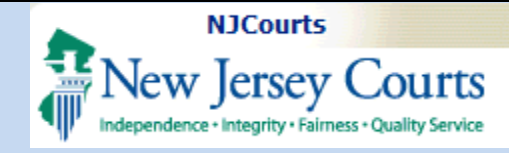

#### <span id="page-7-0"></span>*Employer/Firm Information*

The following questions will walk you through entering or updating your employer/firm information.

1. Question 1 will identify the employer as a Firm – F Prefix category. Answer the question by selecting **Yes** or **No**.

- 2. If **Yes** is selected then the it is necessary to complete the "Attorneys Engaged in Practice of New Jersey Law" section. This includes your firm bank account information.
- 3. It is necessary to complete questions 1-4 *AND* enter trust and business account information before adding or selecting your firm.

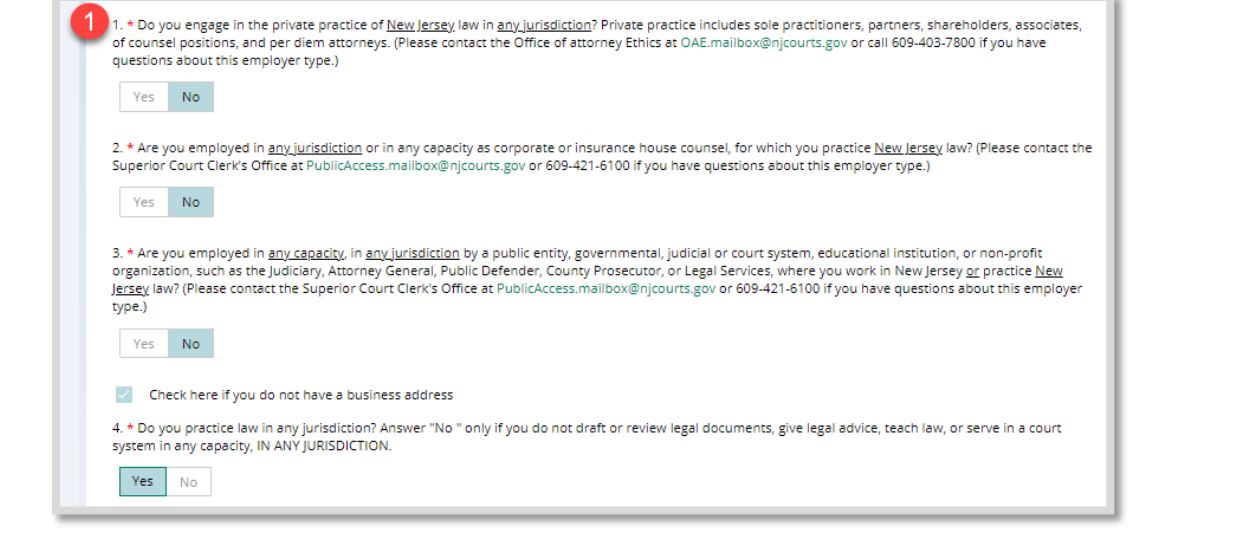

1. \* Do you engage in the private practice of New Jersey law in any jurisdiction? Private practice includes sole practitioners, partners, shareholders, associates, of counsel positions, and per diem attorneys. (Please contact the Office of attorney Ethics at OAE.mailbox@njcourts.gov or call 609-403-7800 if you have questions about this employer type.)

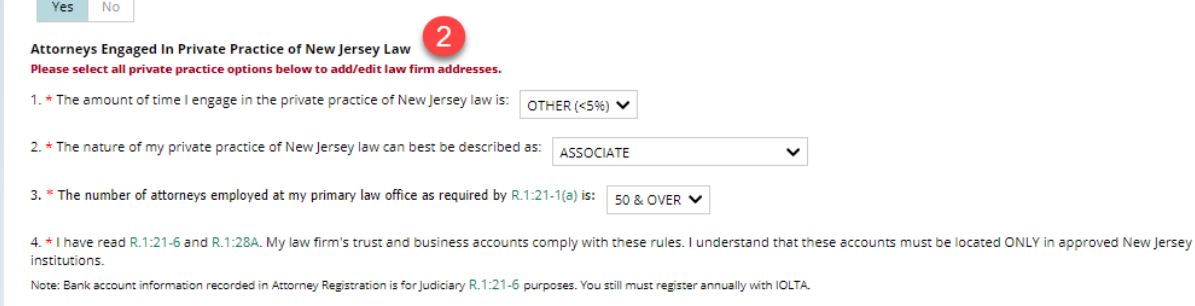

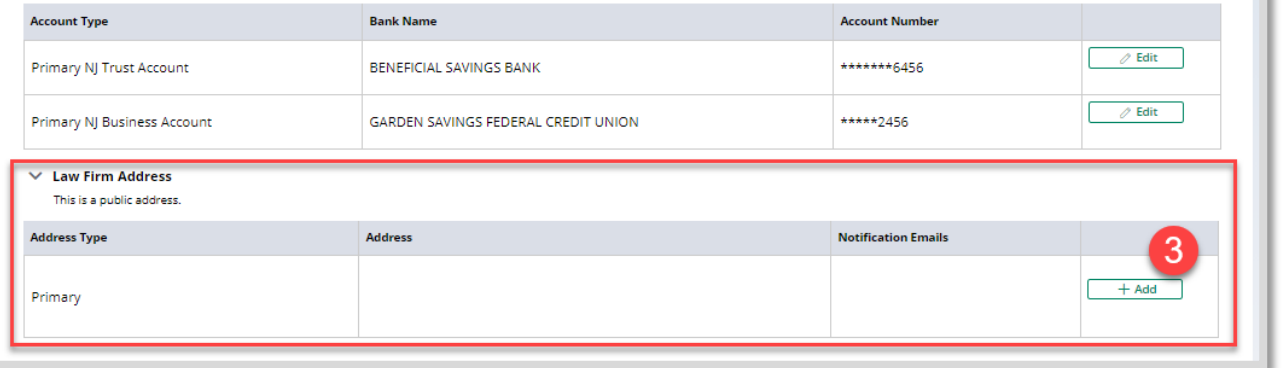

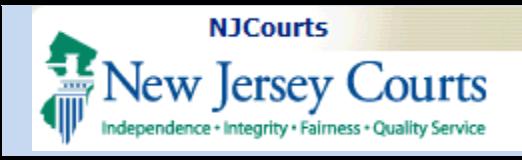

### <span id="page-8-0"></span>**Bank Account Information**

- 1. Click Add to associate a bank if one is not already associated or Edit to modify an existing bank account. Fields will display for editing.
- 2. Select a bank name from the drop down.
- 3. Enter or modify the account number.
- 4. Click the Cancel button to exit the section without saving changes.

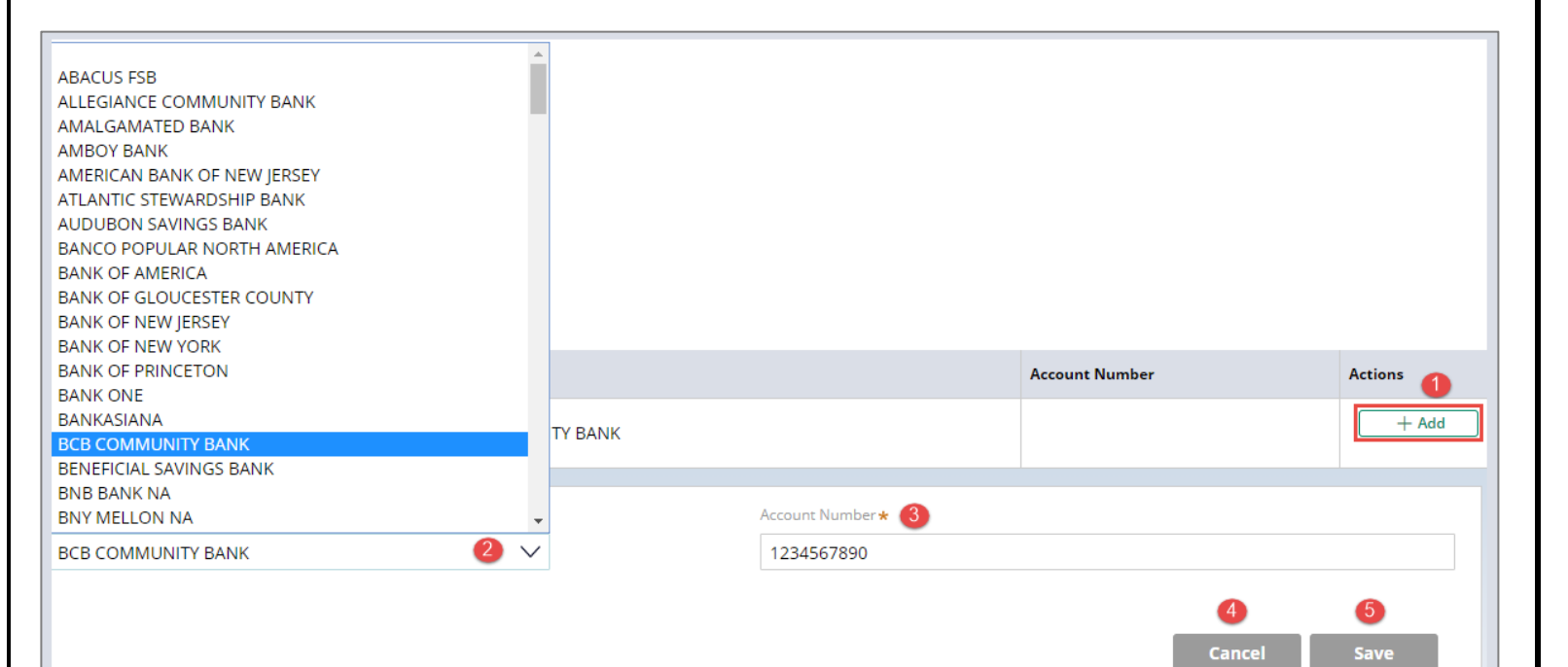

### **OR**

5. Click the **Save** button to save your changes.

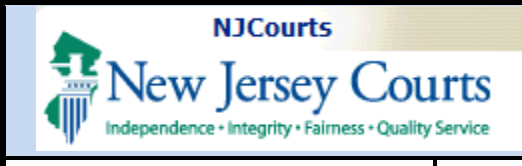

### <span id="page-9-1"></span><span id="page-9-0"></span>*Corporate or Insurance house counsel- H Prefix*

- 1. Question 2 will identify the employer as a corporate or Insurance house counsel - H Prefix category. Answer the question by selecting **Yes** or **No**.
- 2. If **Yes** is selected, the Corporate or Insurance Counsel address fields will display for entry.
- 3. Click **Add** to enter information regarding the corporate or insurance counsel. If an association already exist an **Edit** button will display allowing for modifications.
- 4. The Add Address screen will display.

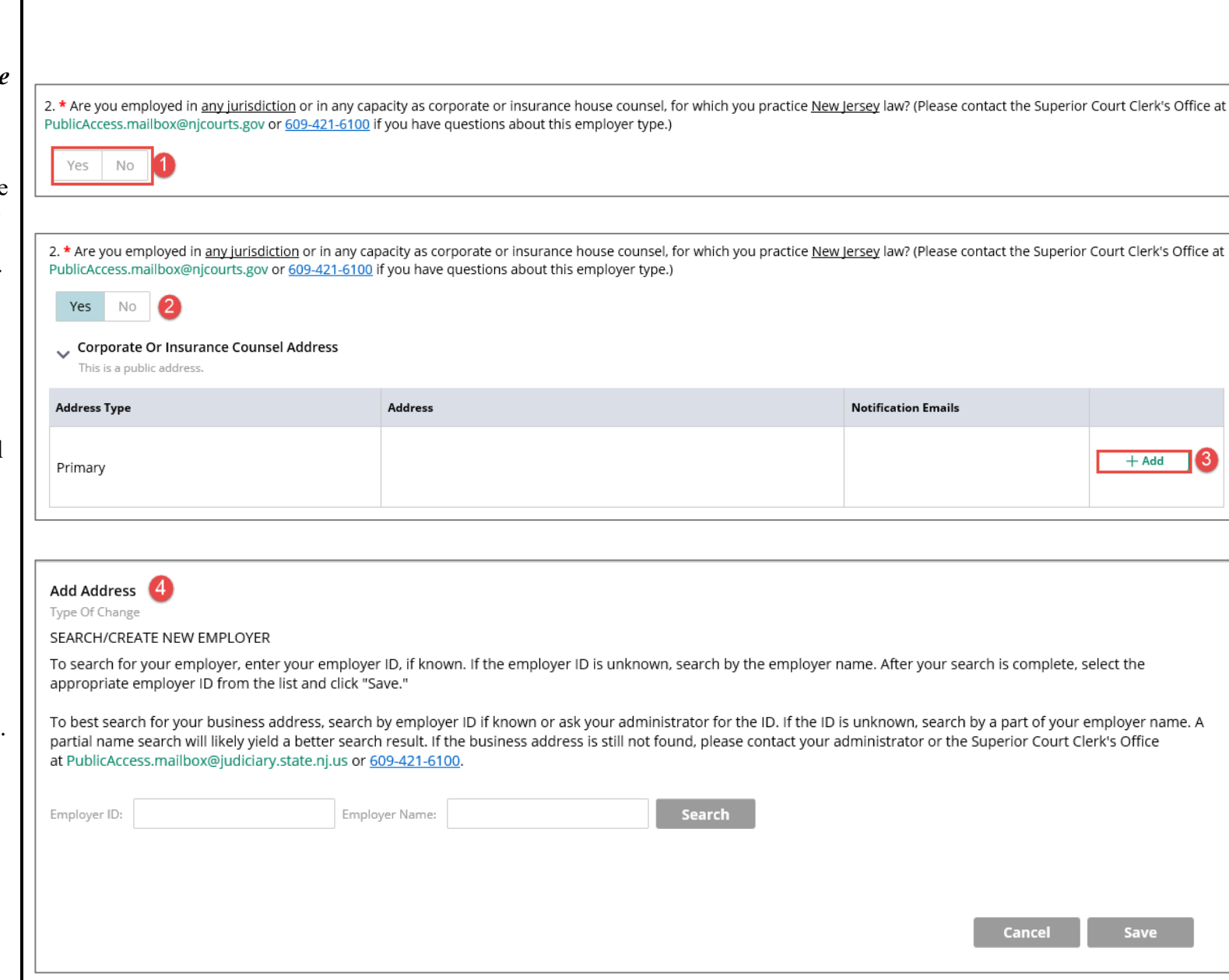

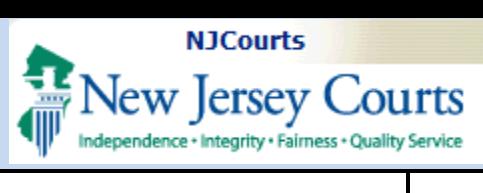

### <span id="page-10-0"></span>*Add Address - Search/Create New Employer*

5. Enter an Employer ID or Employer Name then click the **Search** button. The search is required before adding a new employer to avoid duplicate entries.

**Note:** One primary and two secondary employers can be added.

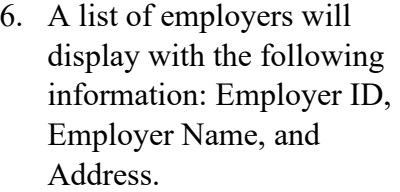

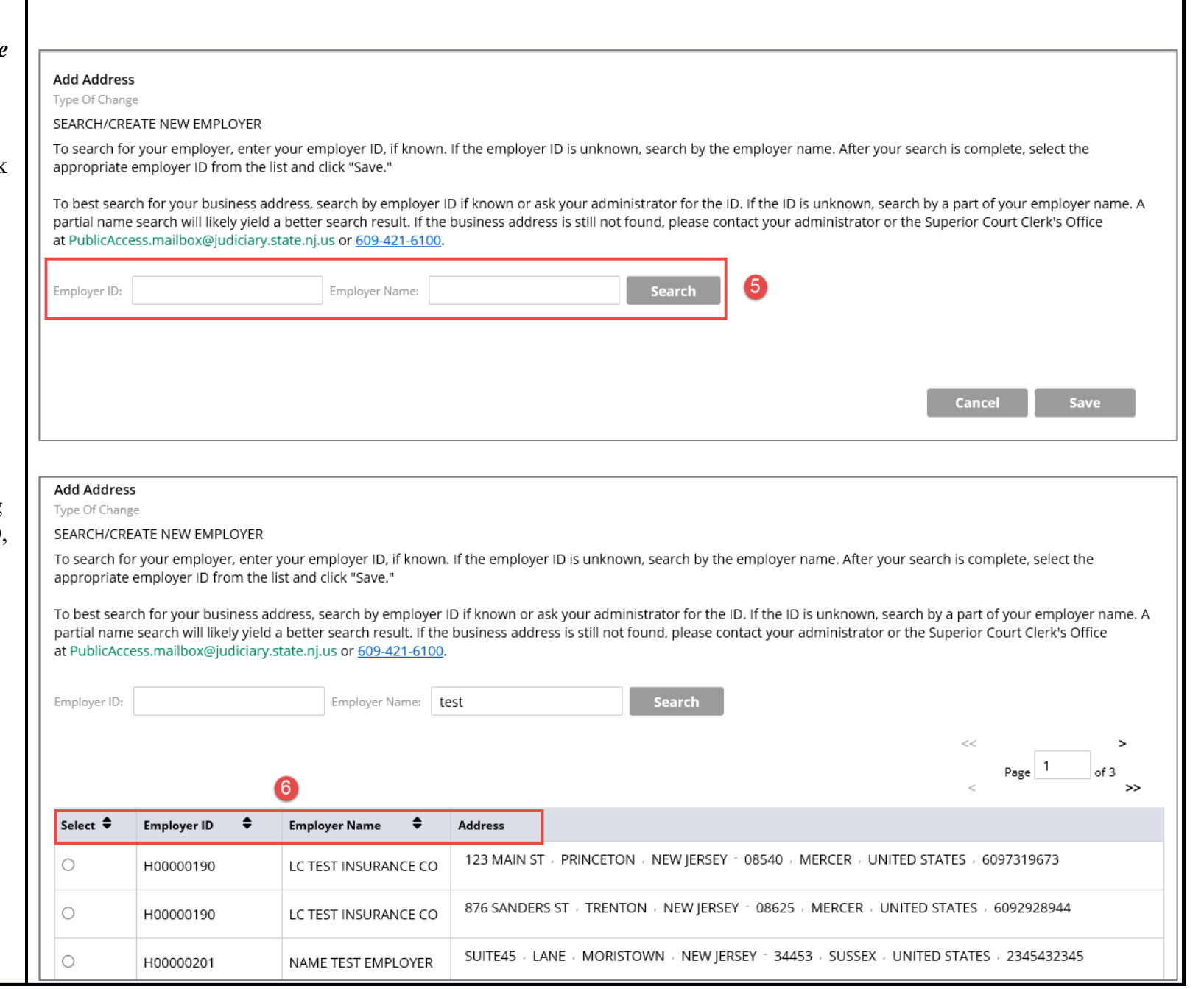

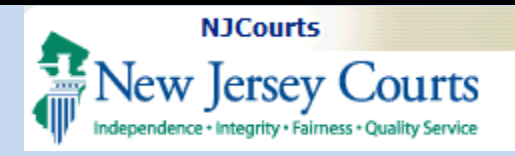

7. Click the radio button to select an employer from the list.

**NOTE:** Click on the arrows to view additional results, if there are multiple pages.

8. Scroll down, if needed, and click the **Save** button to save the selection or **Cancel** to return to the Contact Information screen without saving.

**NOTE**: If selected, the employer will display on the Contact Information screen.

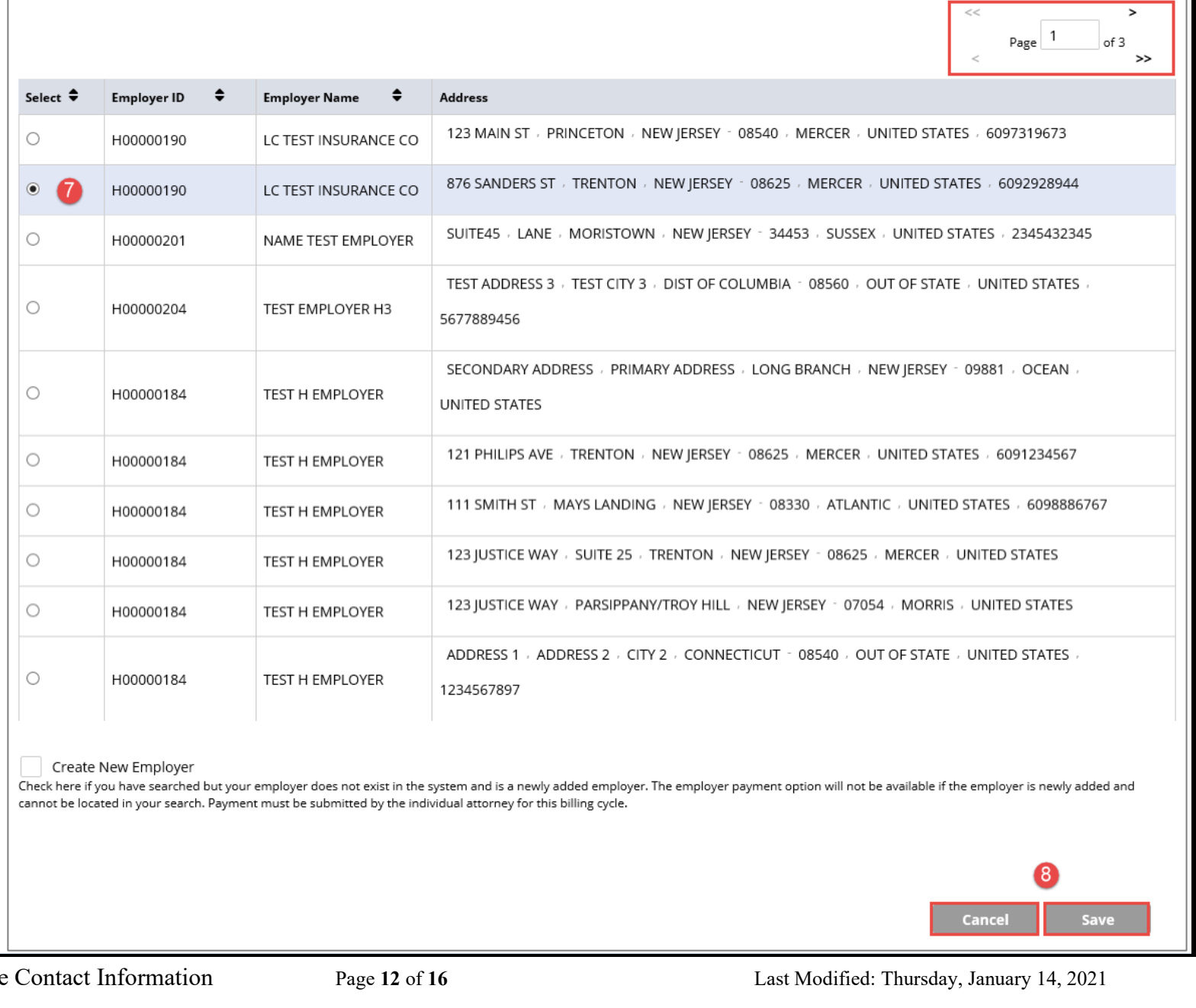

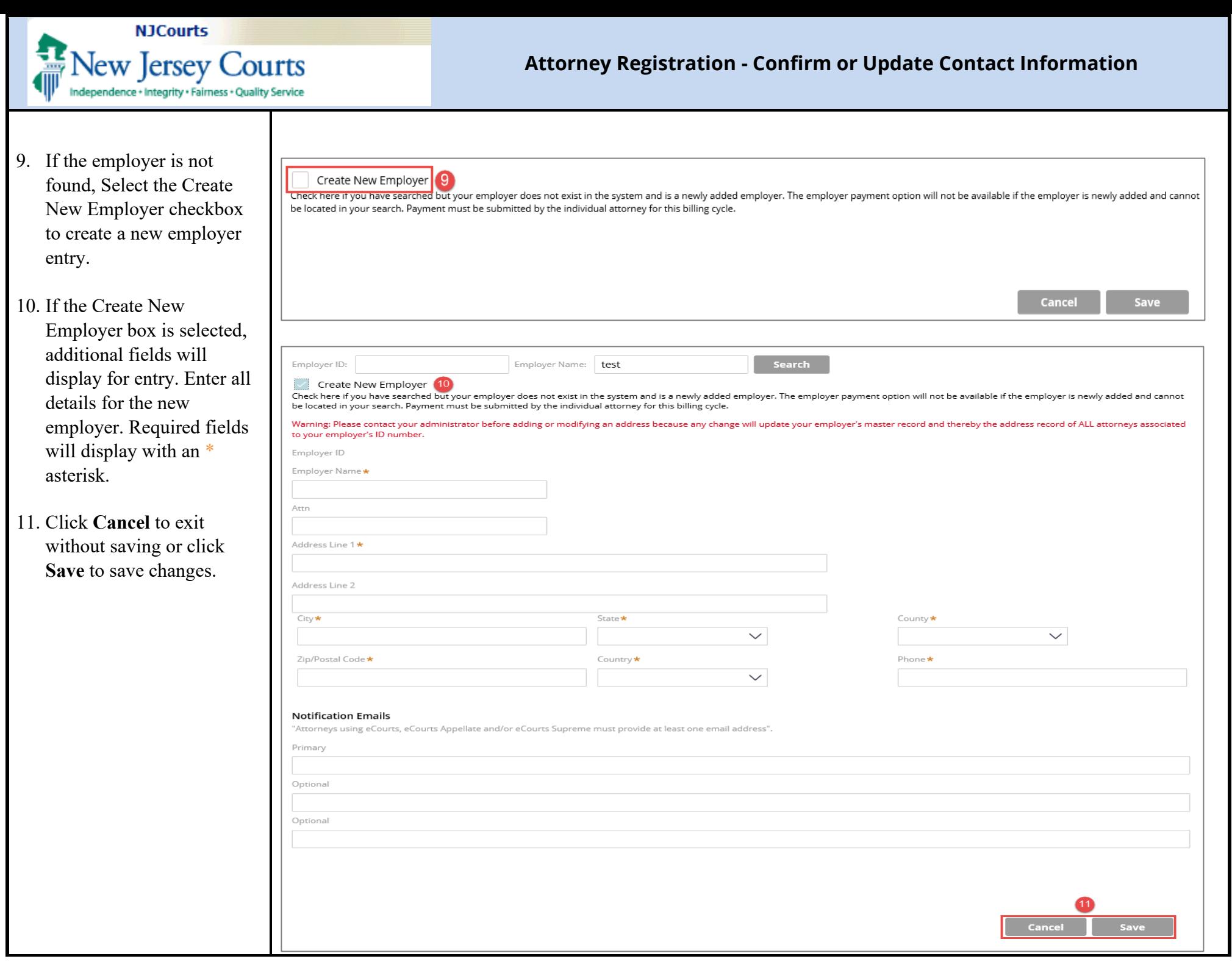

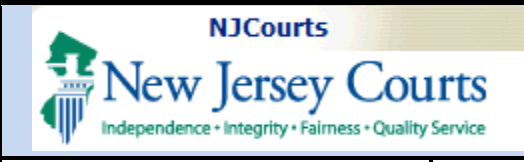

### <span id="page-13-0"></span>*Public or non-profit organization- L prefix*

- 1. Question 3 will identify the employer as public or nonprofit organization- L Prefix category. Answer the question by selecting **Yes** or **No**.
- 2. If you select **Yes**, the Public Entity, Educational or Non-Profit Organization Employer Address section will display for entry.
- 3. Click **Add** to enter information regarding the corporate or insurance counsel. If an association already exist an **Edit** button will display allowing for modifications.

**NOTE:** When clicking to **Add** the Add Address screen will display. If needed, follow instructions above to ['Add](#page-9-1)  [Address – Search/Create New](#page-9-1)  [Employer.](#page-9-1)'

3. \* Are you employed in any capacity. in any jurisdiction by a public entity, governmental, judicial or court system, educational institution, or non-profit organization, such as the Judiciary, Attorney General, Public Defender, County Prosecutor, or Legal Services, where you work in New Jersey <u>or</u> practice New Jersey law? (Please contact the Superior Court Clerk's Office at PublicAccess.mailbox@njcourts.gov or 609-421-6100 if you have questions about this employer type.)

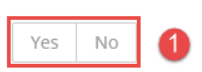

3. \* Are you employed in any capacity, in any jurisdiction by a public entity, governmental, judicial or court system, educational institution, or non-profit organization, such as the Judiciary, Attorney General, Public Defender, County Prosecutor, or Legal Services, where you work in New Jersey or practice New Jersey law? (Please contact the Superior Court Clerk's Office at PublicAccess.mailbox@njcourts.gov or 609-421-6100 if you have questions about this employer type.)

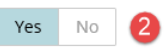

**v** Public Entity, Educational Or Non-Profit Organization Employer Address

**This is a public address.** 

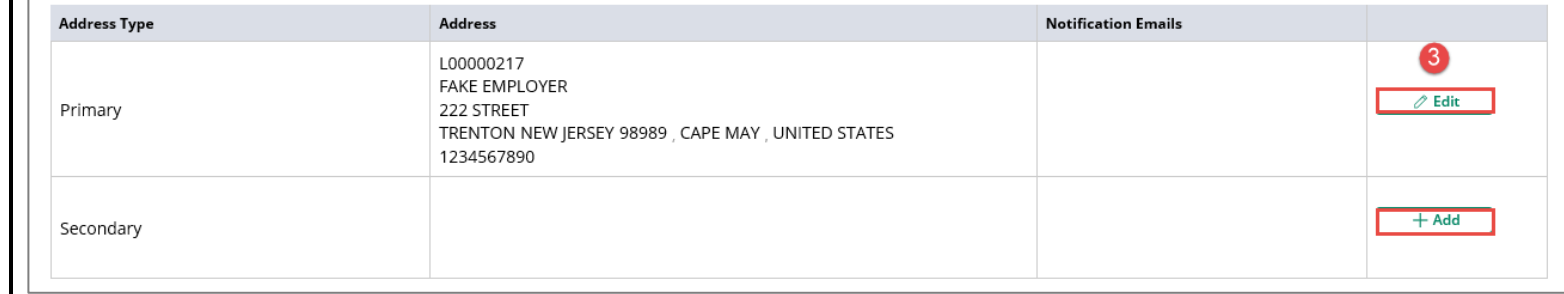

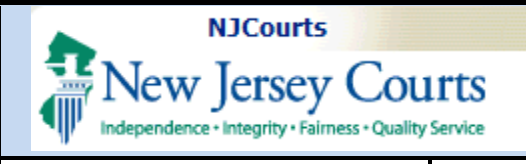

- 4. Answering **No** to question number 3 will require that a business address be entered, if one is not already associated.
- 5. If you do not have a business address, select the checkbox.
- 6. Click **Add**, to enter a business address.
- 7. The Add Address screen will display. Enter all business address details. Required fields will display with an  $*$  asterisk.
- 8. Click **Cancel** to exit without saving or click **Save** to save changes.

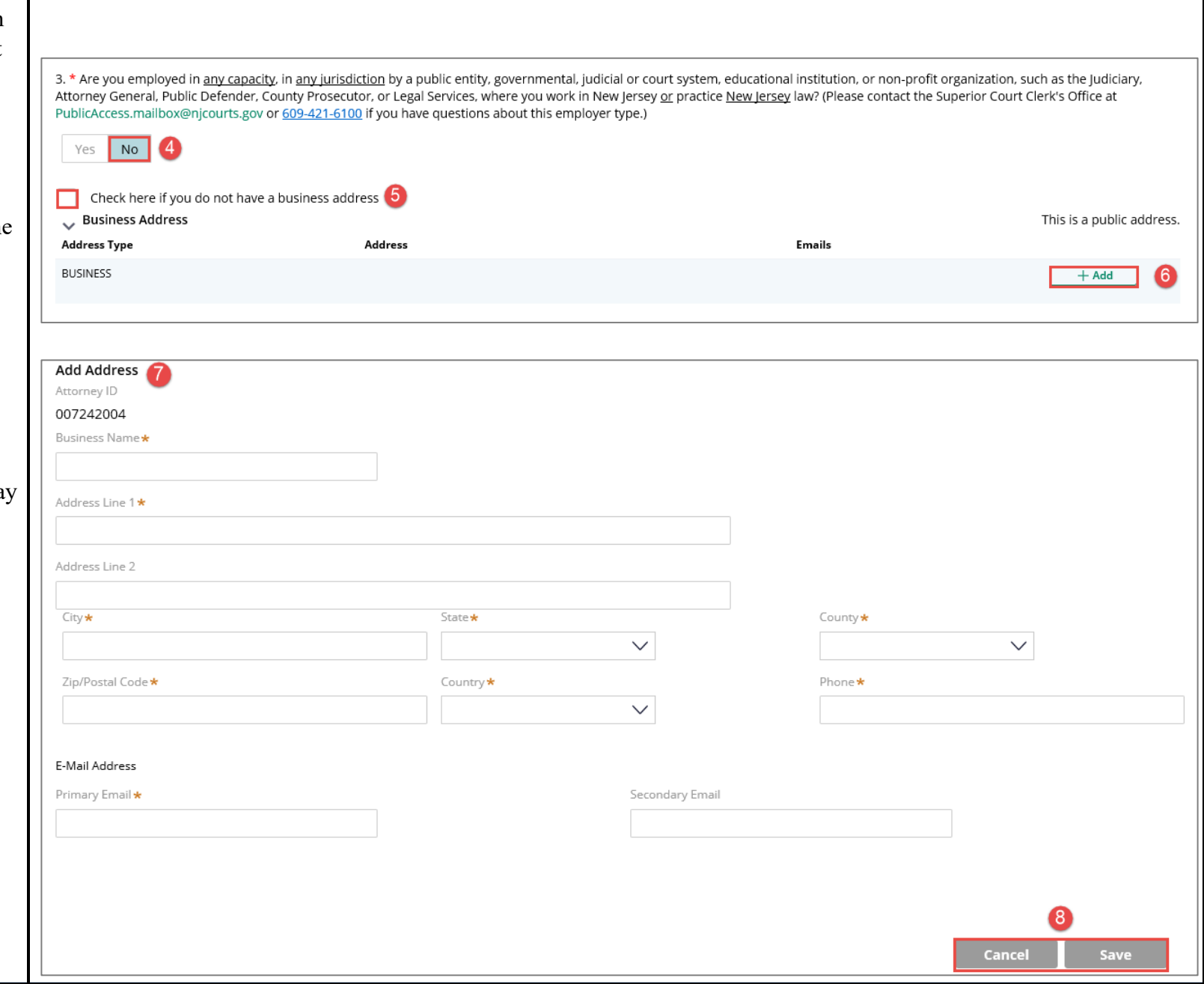

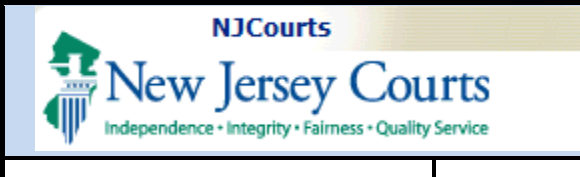

- 9. If **No** is selected for Question 3, question number 4 will display for entry. Answer the question by selecting **Yes** or **No**.
- 10. If **No** is selected for Question 4, question number 5 will display for entry. Answer the question by selecting **Yes** or **No**.

### <span id="page-15-0"></span>**Certification of Information**

Click the Submit button to certify and save your entries. By clicking the **Submit** button, you certify to the truthfulness of the information you have provided.

**NOTE**: Contact information for the Superior Court Clerk's Office are displayed if there are any questions about the registration process.

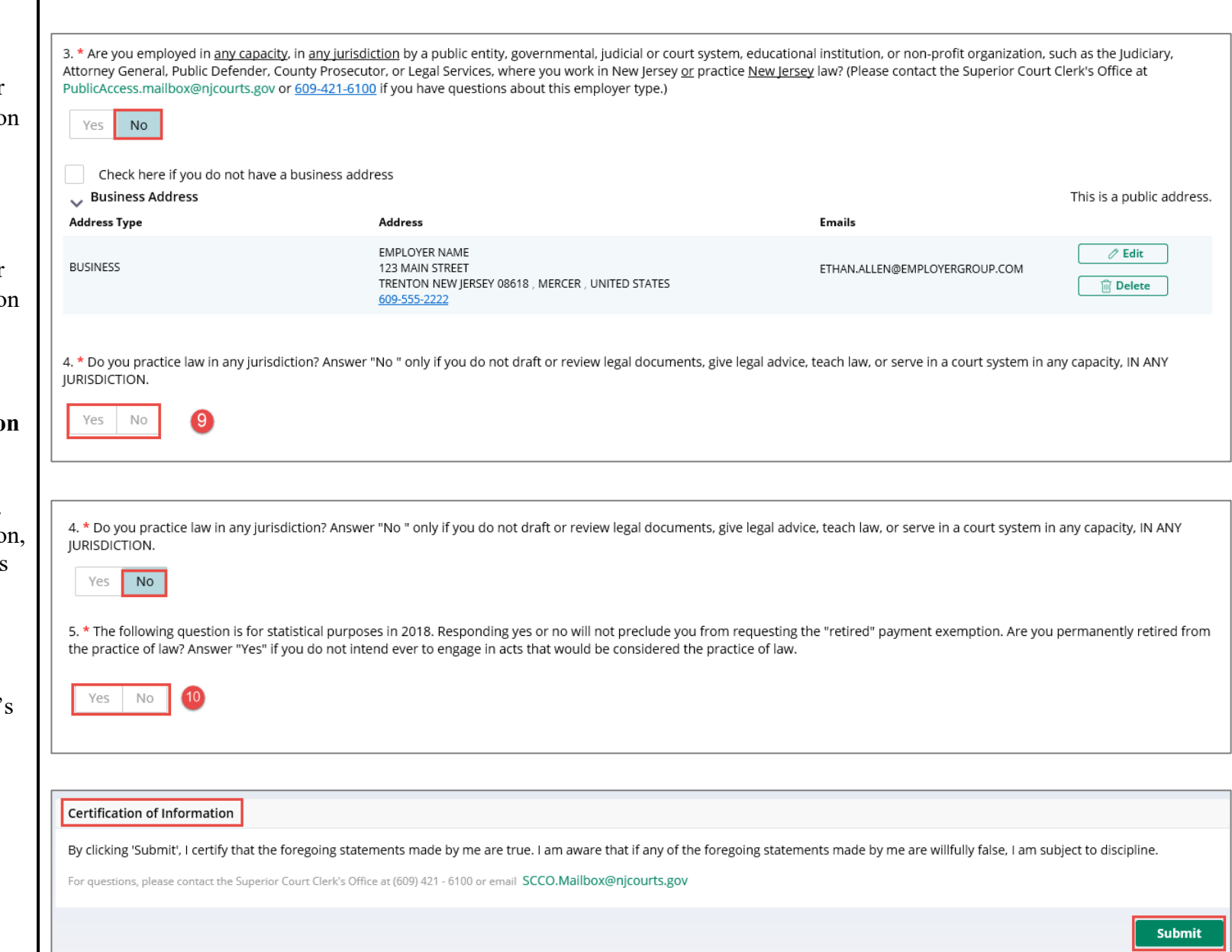